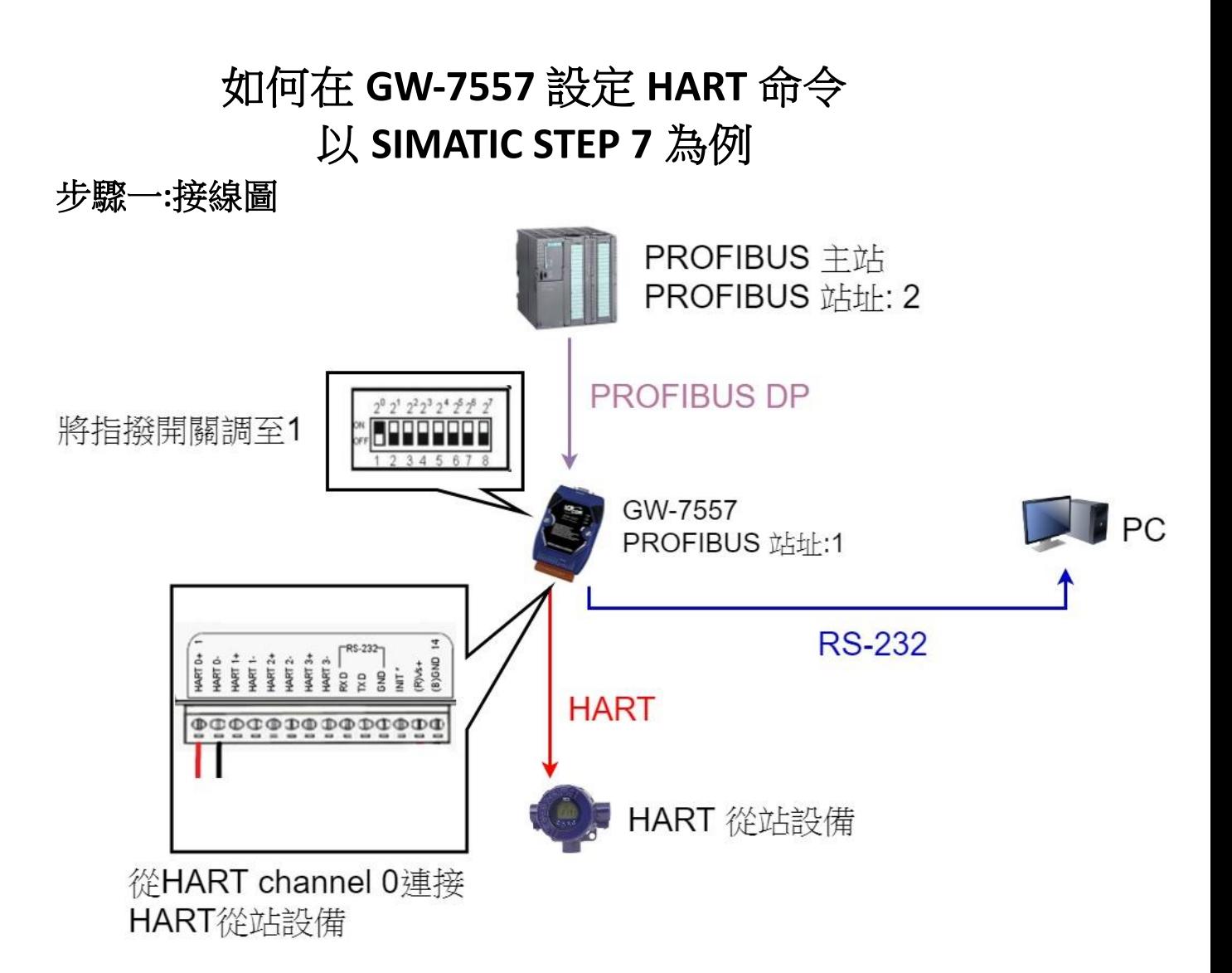

## 步驟二**:**在 **SIMATIC STEP 7** 建立 **GW-7557**

- 1. 設定 PLC 的 PROFIBUS 站址
	- (1) 雙擊 "PROFIBUS DP" interface
	- (2) 點擊 "General"
	- (3) 選擇 "PROFIBUS"
	- (4) 點擊 "Properties"
	- (5) 點擊 "Parameters"
	- (6) 選擇 "2"
	- (7) 點擊 "OK"
	- (8) 點擊 "OK"

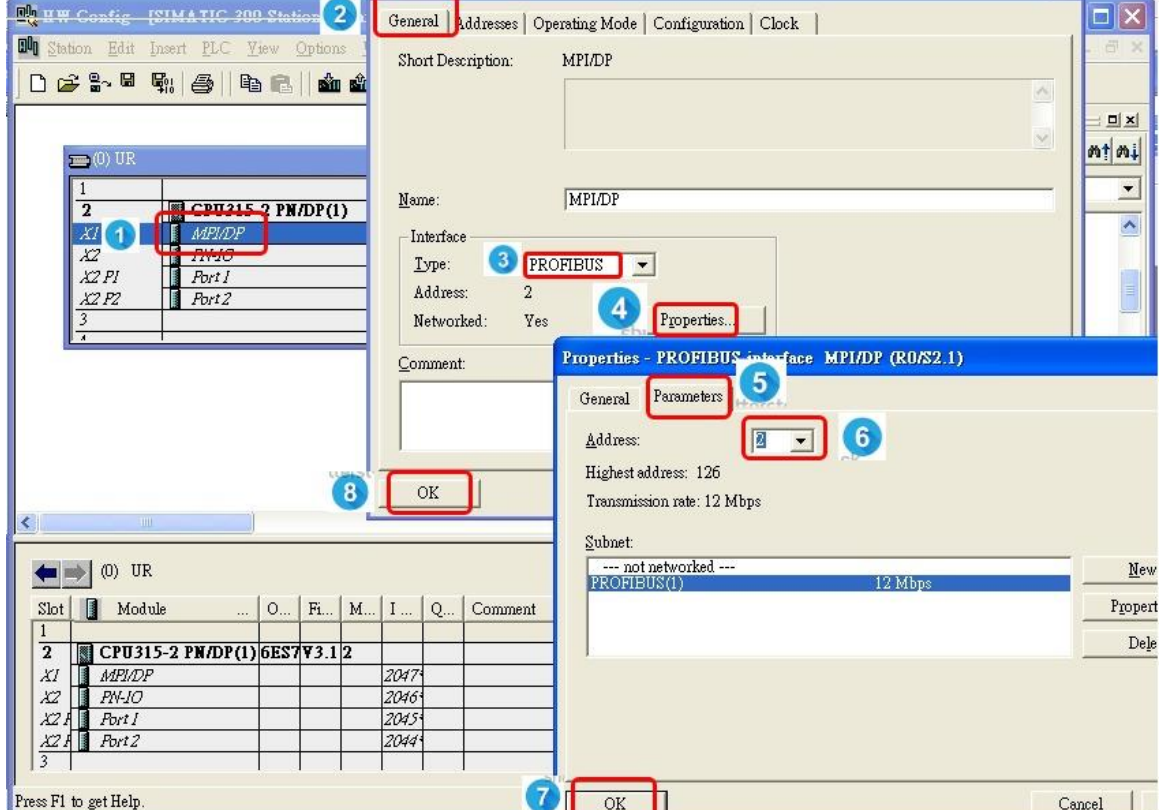

- 2. 設定 GW-7557 的 PROFIBUS 站址
	- (1) 點擊 "GW-7557".
	- (2) 拖移 "GW-7557" 到 PROFIBUS DP 系統
	- (3) 點擊 "Parameters".
	- (4) 選擇 "1".
	- (5) 點擊 "OK".

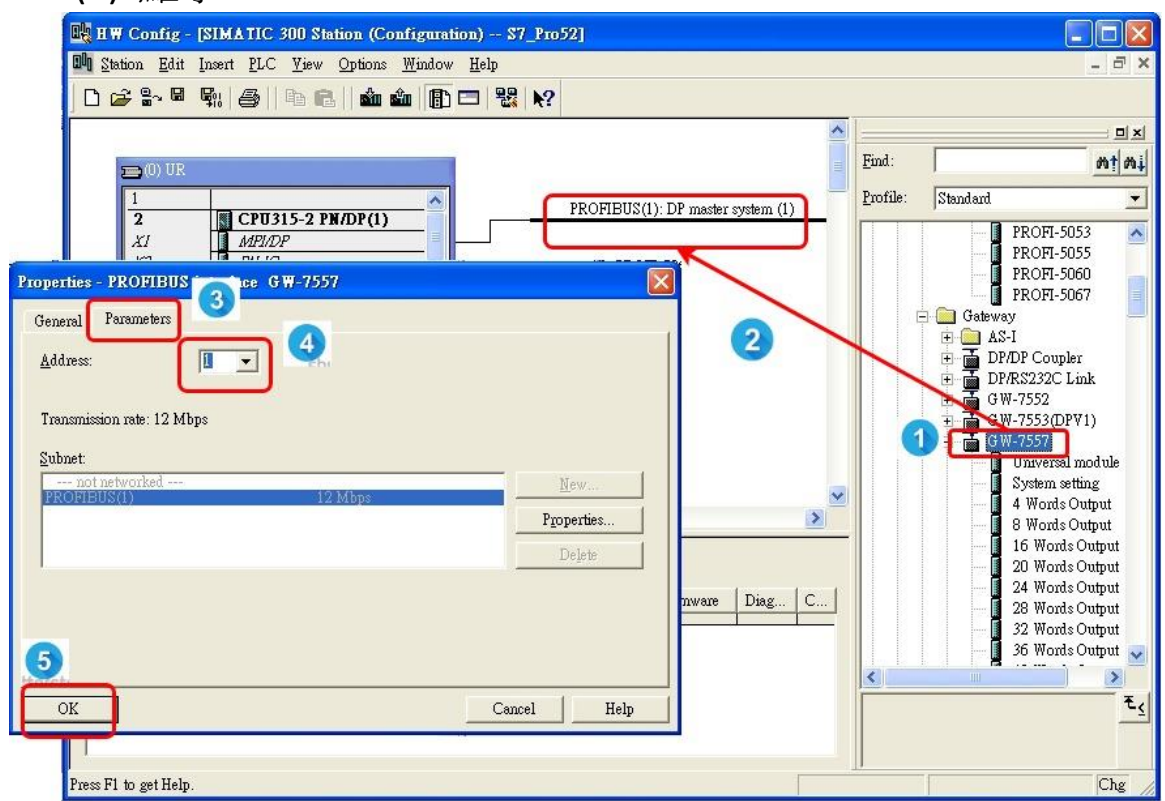

## 3. 設定 GW-7557 模組

- (1) 點擊 GW-7557
- (2) 雙擊 "System setting"

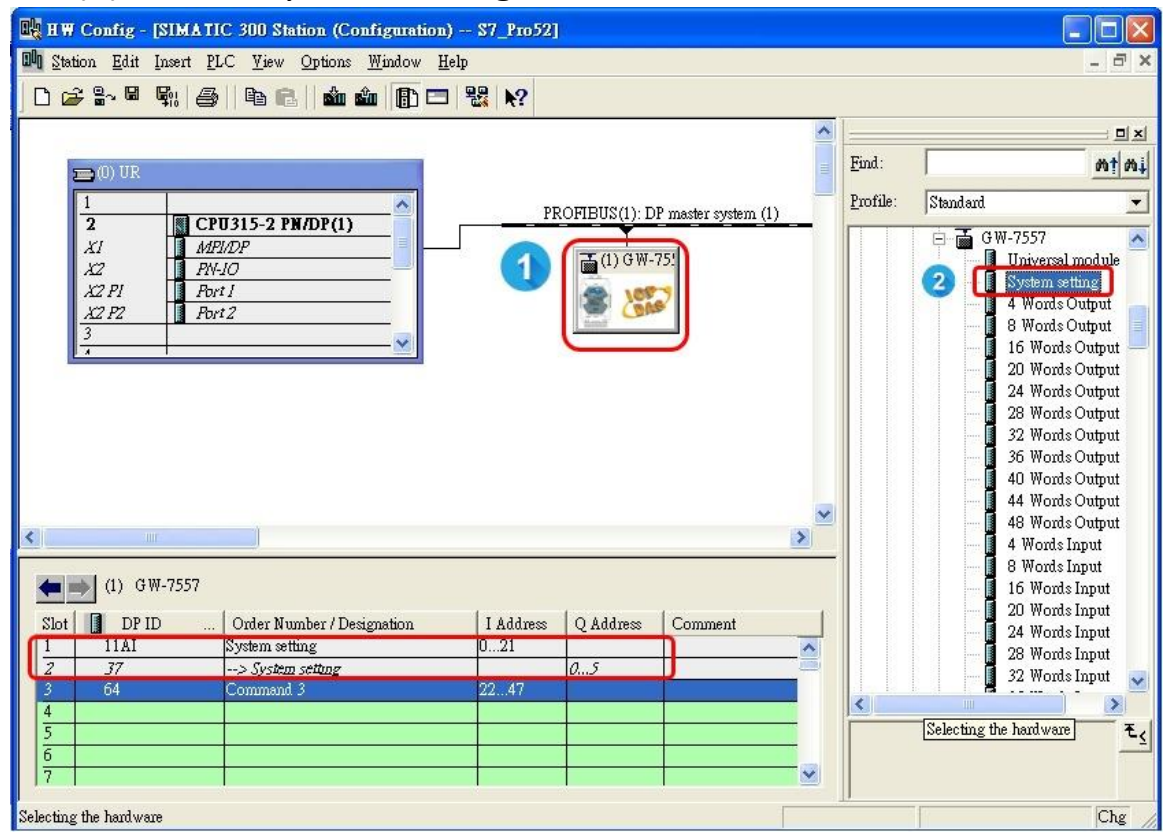

### 4. 設定 HART 命令

(1) 雙擊 "Command 3"

(你可以選擇其他你需要的 HART 命令)

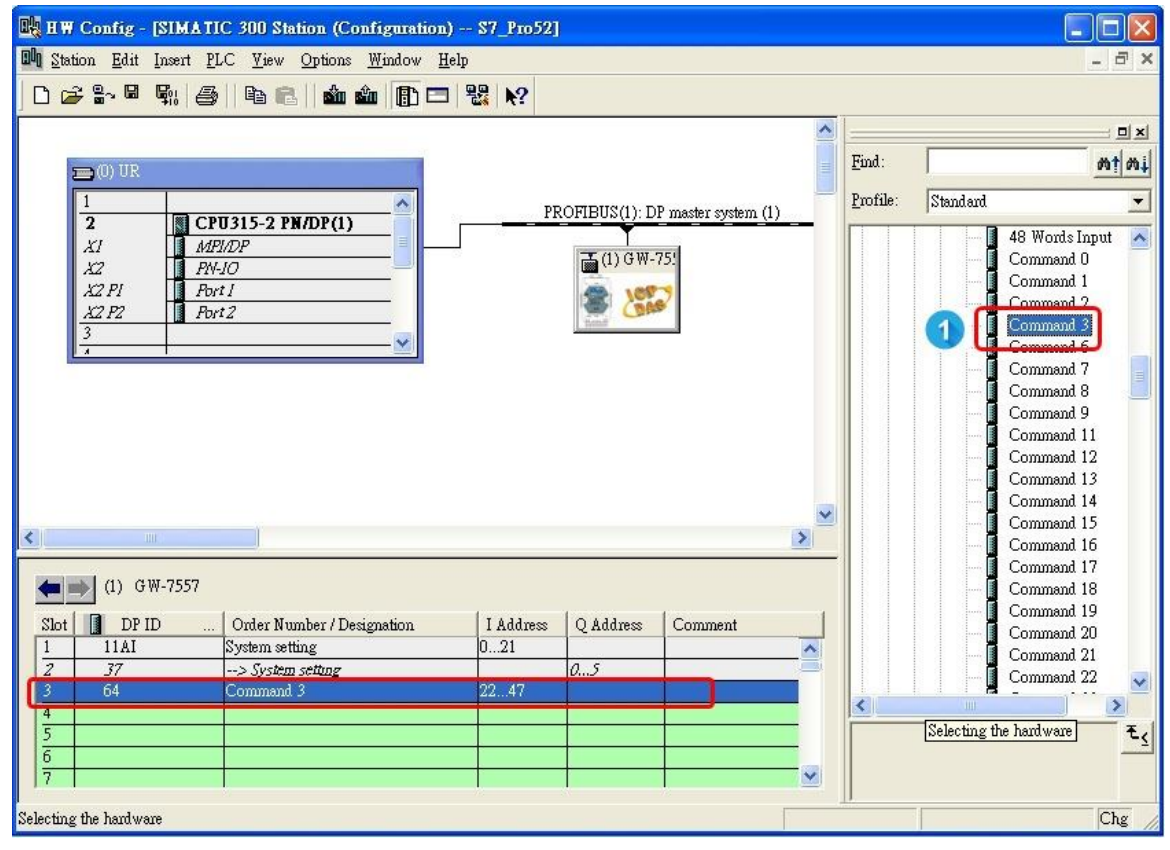

- 5. 設定 GW-7557 設備參數
	- (1) 雙擊 "GW-7557"

(2) 點擊 "Parameter Assignment"

- (3) 設定 GW-7557 的設備參數:
- HART Frame Format: Compact
- Error Retry Count: 3
- HART Command Interval(ms): 1000
- Timeout Value(ms): 1000
- HART Master Type(CH-0): Primary
- HART Master Type(CH-1): Primary
- HART Master Type(CH-2): Primary
- HART Master Type(CH-3): Primary
- HART Network Type(CH-0): Multi Drop
- HART Network Type(CH-1): Multi Drop
- HART Network Type(CH-2): Multi Drop
- HART Network Type(CH-3): Multi Drop
- (4) 點擊 "OK"

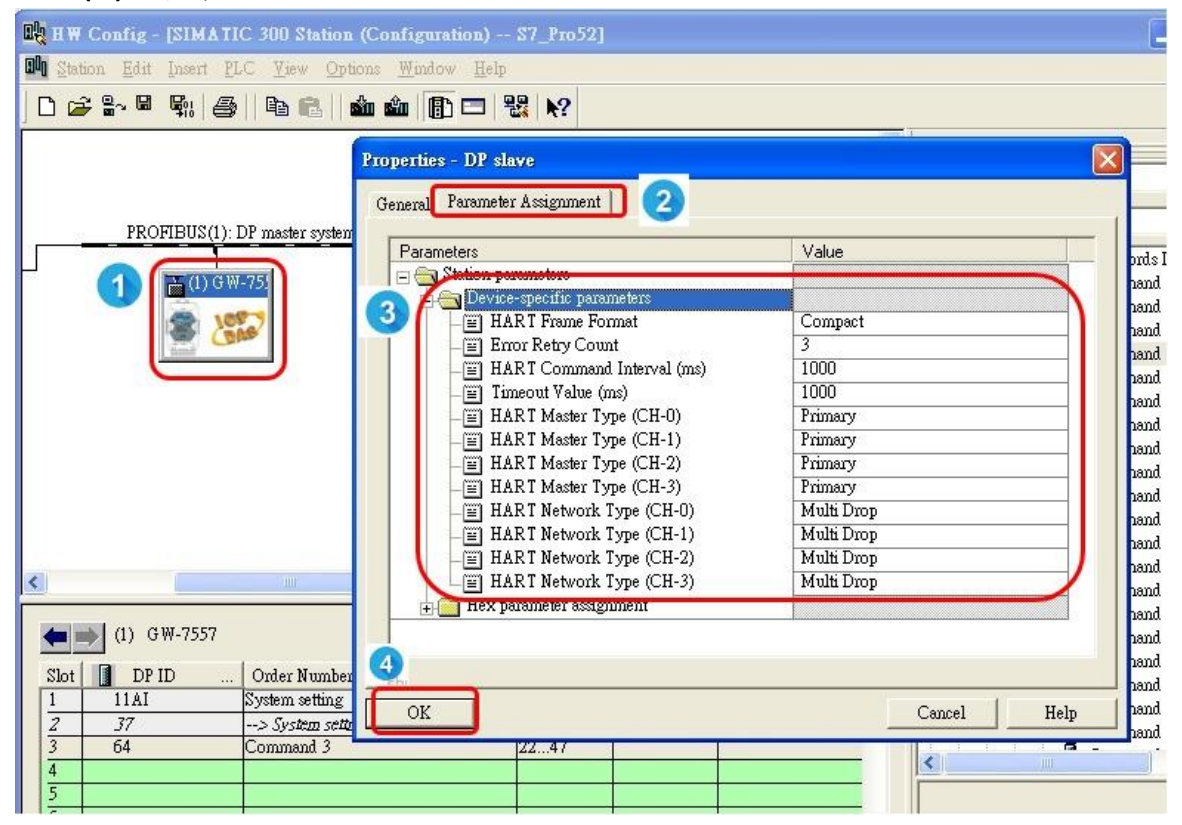

- 6. 設定模組參數 Set module parameters
	- (1) 雙擊 "command 3"
	- (2) 點擊 "Parameter Assignment"
	- (3) 設定命令 3 的模組參數:
	- ⚫ Channel Number: Channel 0
	- ⚫ Device Number: Device 0
	- Output Mode: Polling
	- (4) 點擊 "OK"

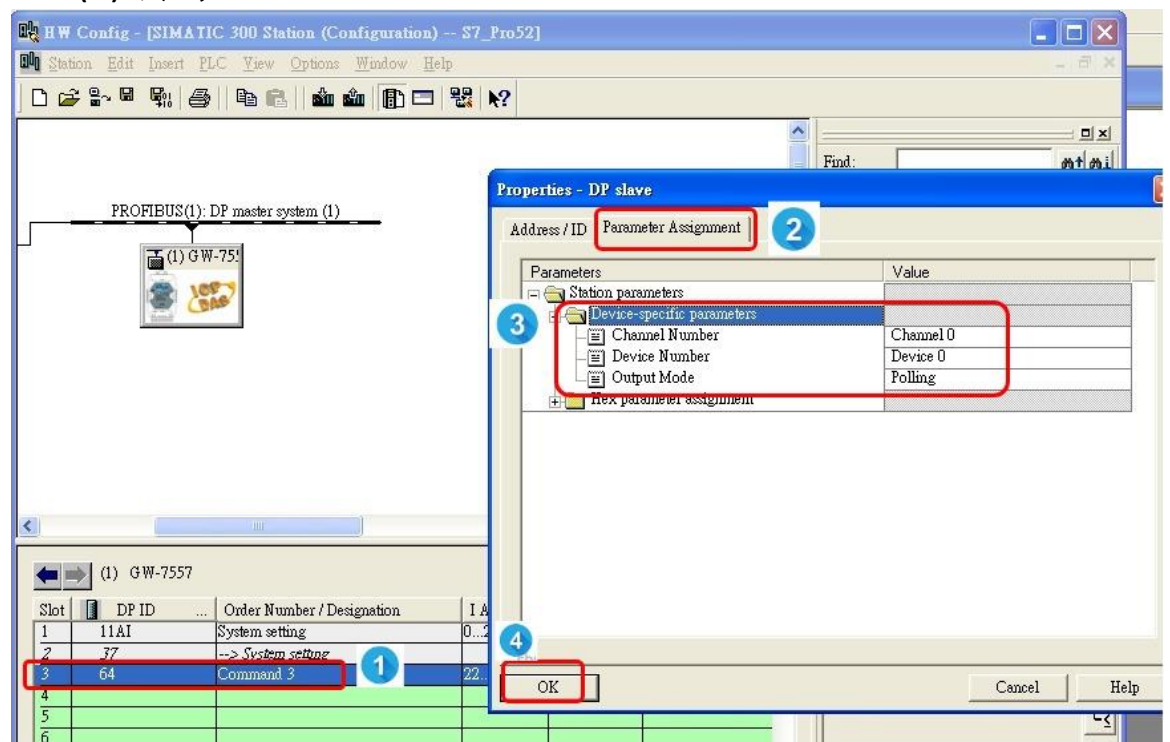

- 7. 存檔、編譯、下載到 PLC
	- (1) 點擊 Save and Compile 的圖示
	- (2) 點擊 Download 圖示

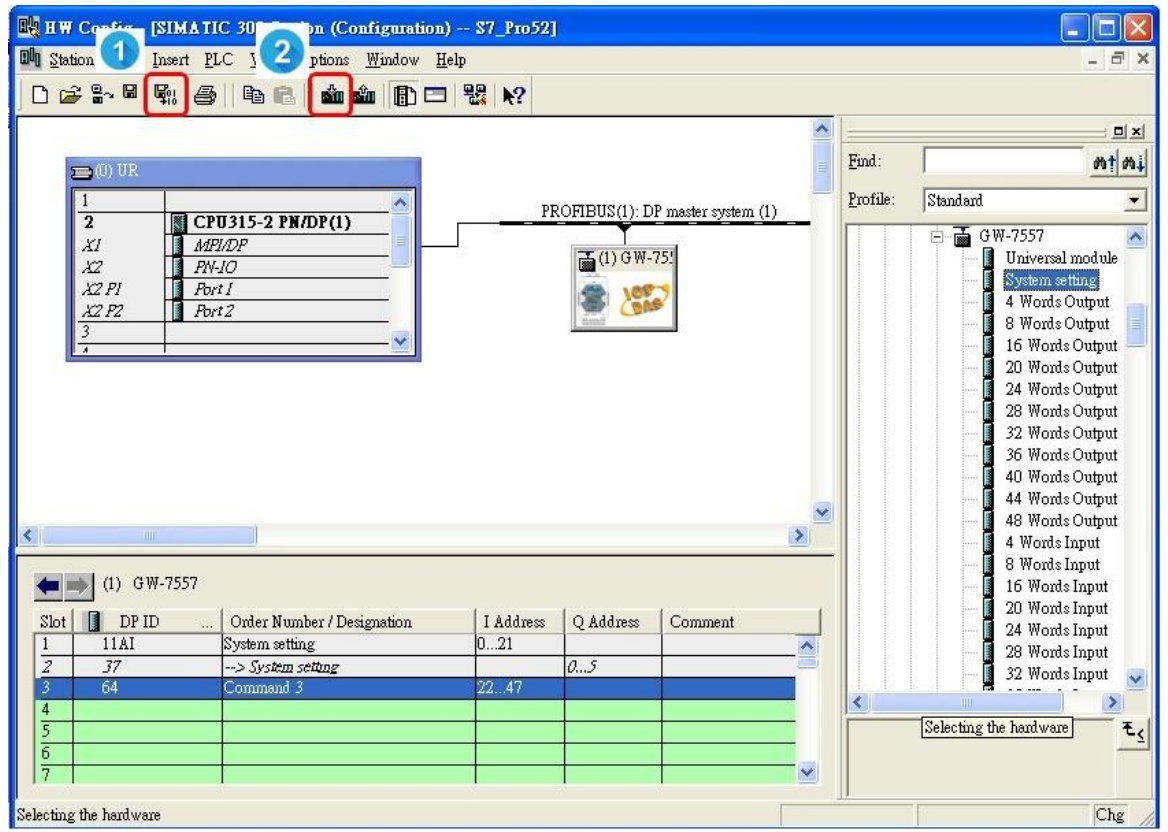

## 步驟三**:** 透過 **PH\_Tool** 設定 **HART** 從站設備

1. 雙擊 "PH\_Tool" 圖示

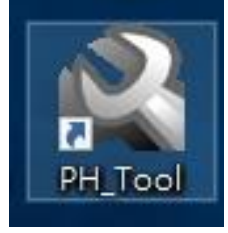

- 2. PH\_Tool 連線 GW-7557
	- (1) 點擊 "Communication Settings".
	- (2) 設定 PC 的 COM port 的通訊設定,這些設定必需與 GW-7557 的 COM port 設定相同,否則會連線失敗。
	- (3) 點擊 "OK"
	- (4) 點擊 "Connect"

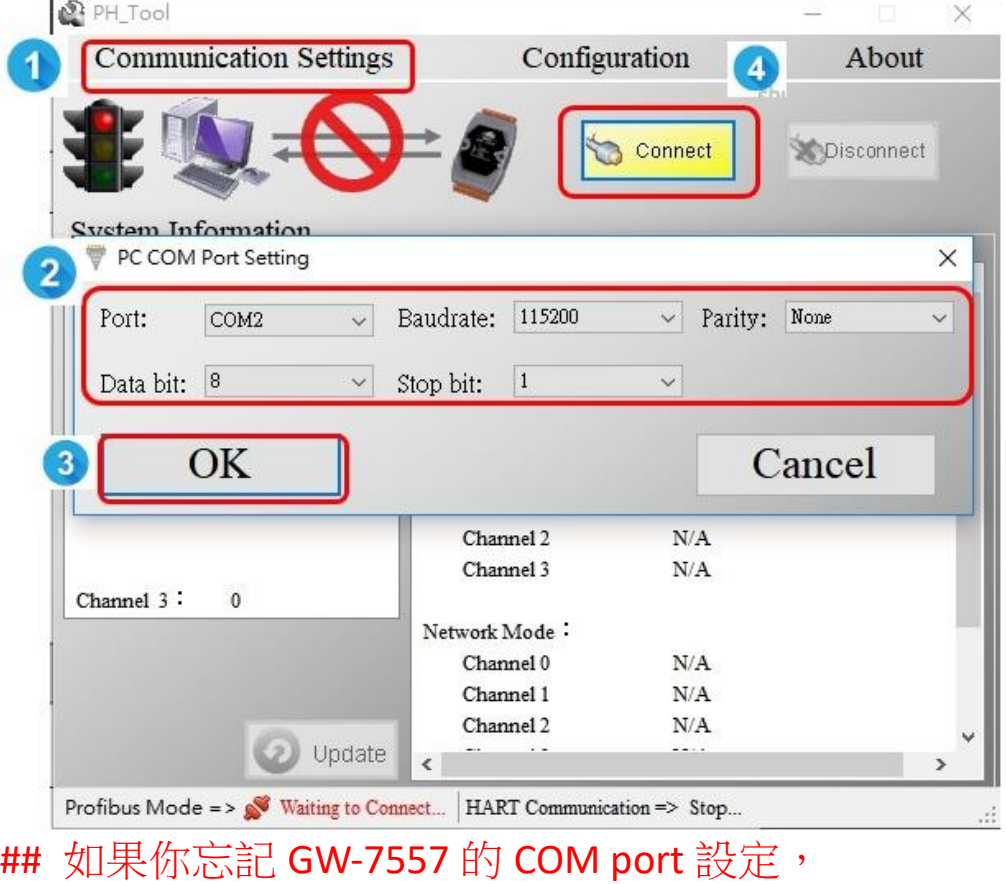

請參考 [GW-7557 user manual](ftp://ftp.icpdas.com/pub/cd/fieldbus_cd/profibus/gateway/gw-7557/manual/gw-7557 user manual-en.pdf) 2.6.

#### 3. 設定 GW-7557

- (1) 點擊 "Configuration"
- (2) 點擊 "Device Configuration"

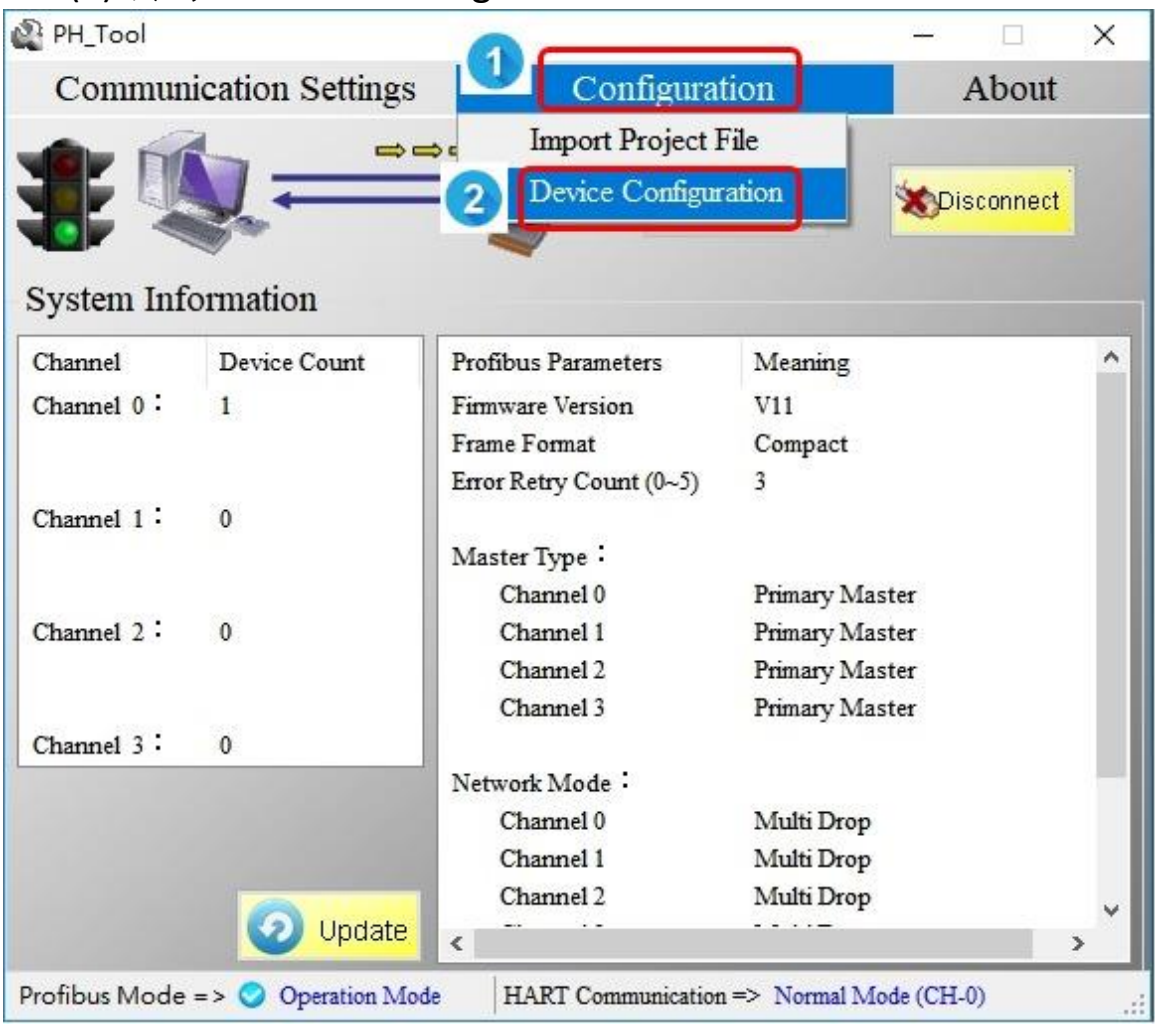

# 4. 設定 GW-7557

(1) 右鍵點擊 "Device 0"

(2) 點擊 "Edit Device"

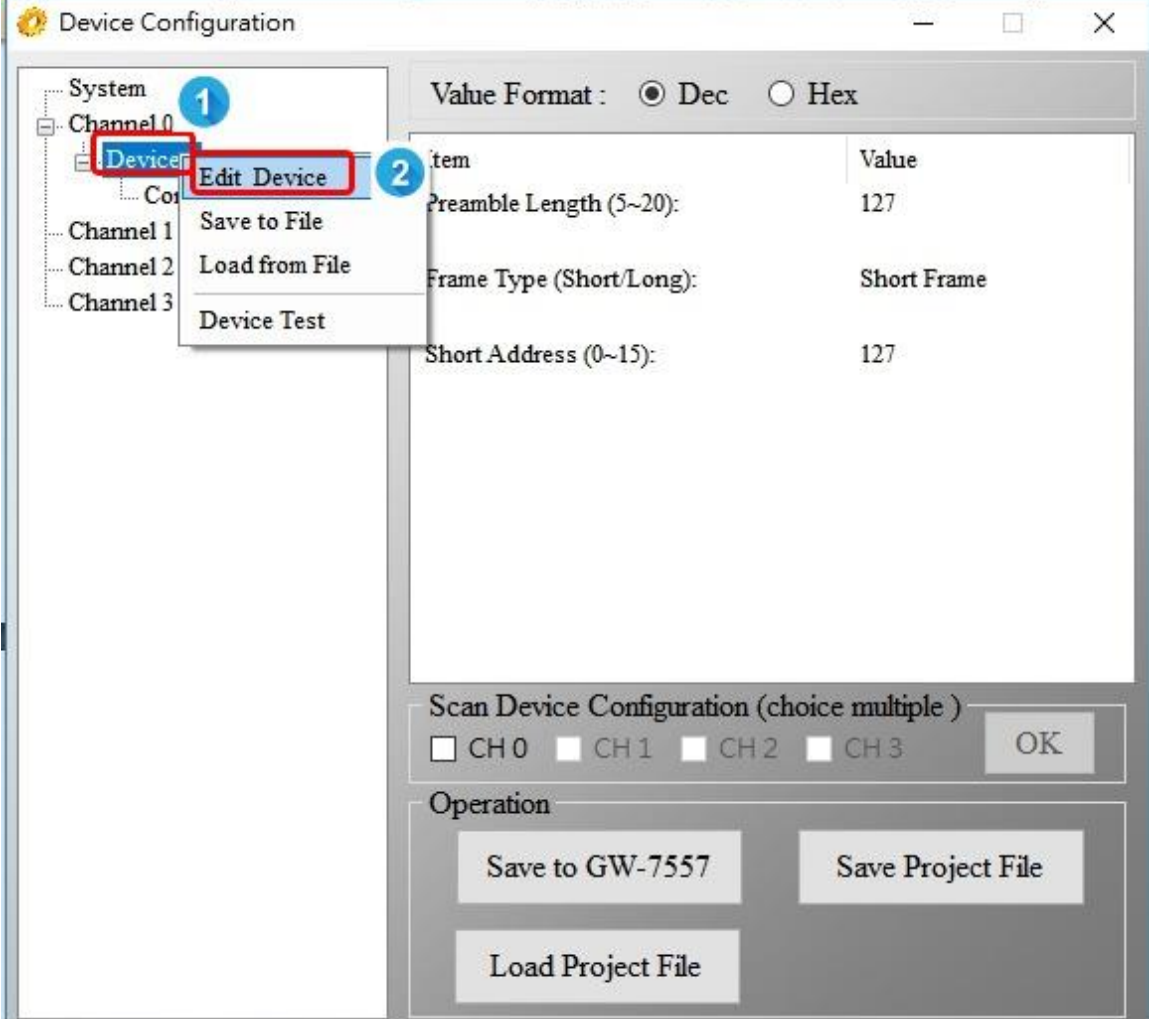

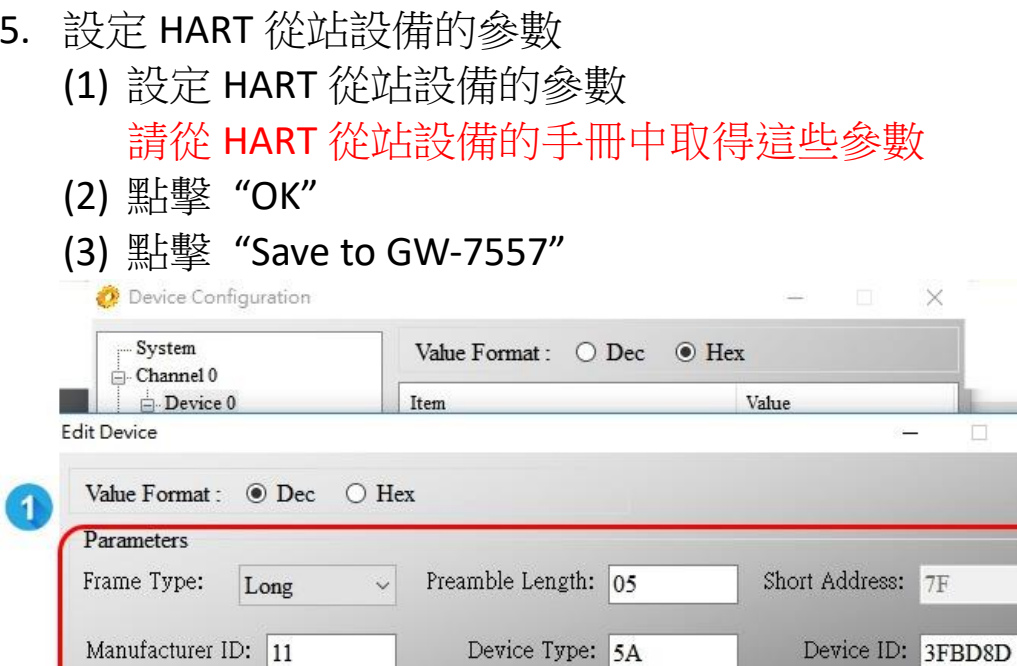

Operation

3

Cancel

Scan Device Configuration (choice multiple)

CHO CH1 CH2 CH3

Save to GW-7557

Load Project File

 $\overline{\mbox{OK}}$ 

 $\bullet$ 

 $\times$ 

Channel 0

Channel 1

Channel 2

Channel 3

stwork Mode  $Channel$   $0$ Channel  $1$ 

 $Channel$   $2$ 

OK

Save Project File

#### 步驟四**:** 在變數表上顯示 **HART** 數據

- 1. 建立變數表
	- (1) 右鍵點擊 "Blocks"
	- (2) 點擊 "Insert New Object"
	- (3) 點擊 "Variable Table"
	- (4) 雙擊 "VAT\_1"

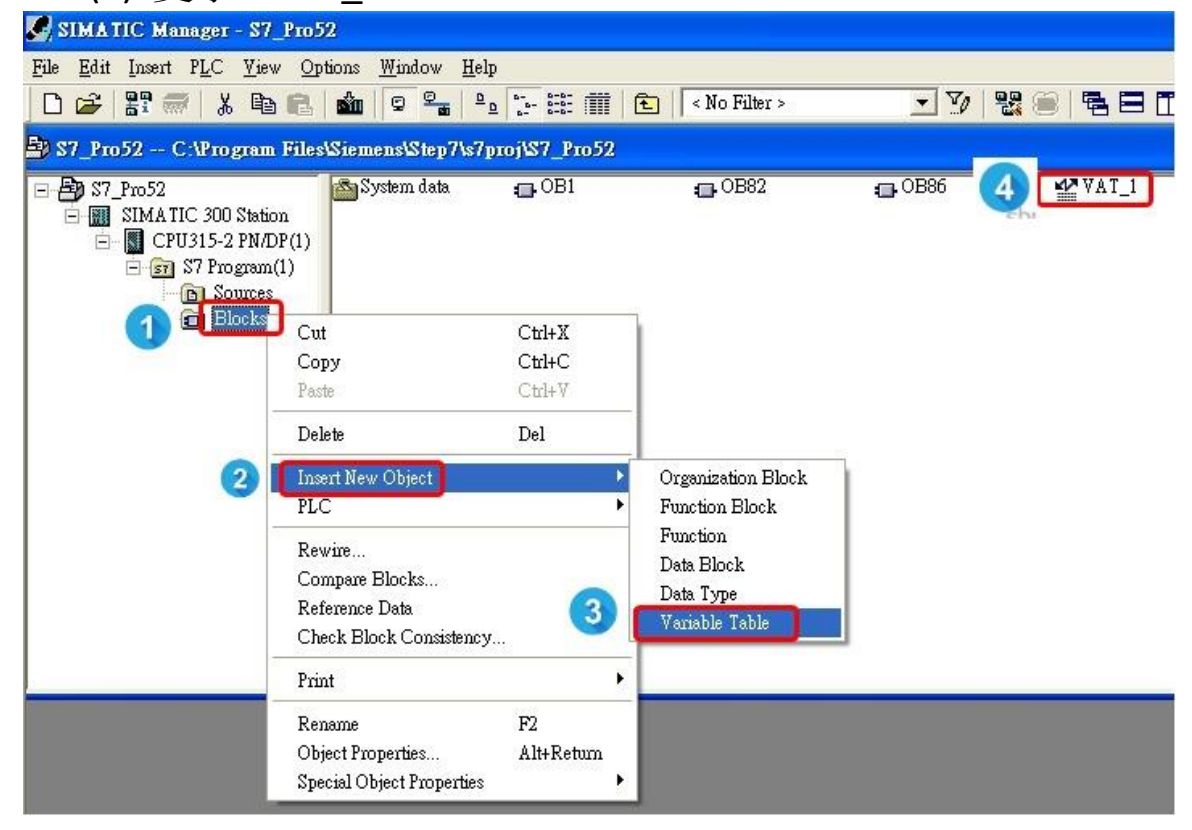

- 2. 設定變數表
	- (1) 輸入 "command 3" 的數據位址。 (請將模組提供的數據位址輸入進變數表內)
	- (2) 點擊監控按鈕
- D 2 2 5 4 4 5 1 4 6 1 4 4 1 1 8 R 1 8 X

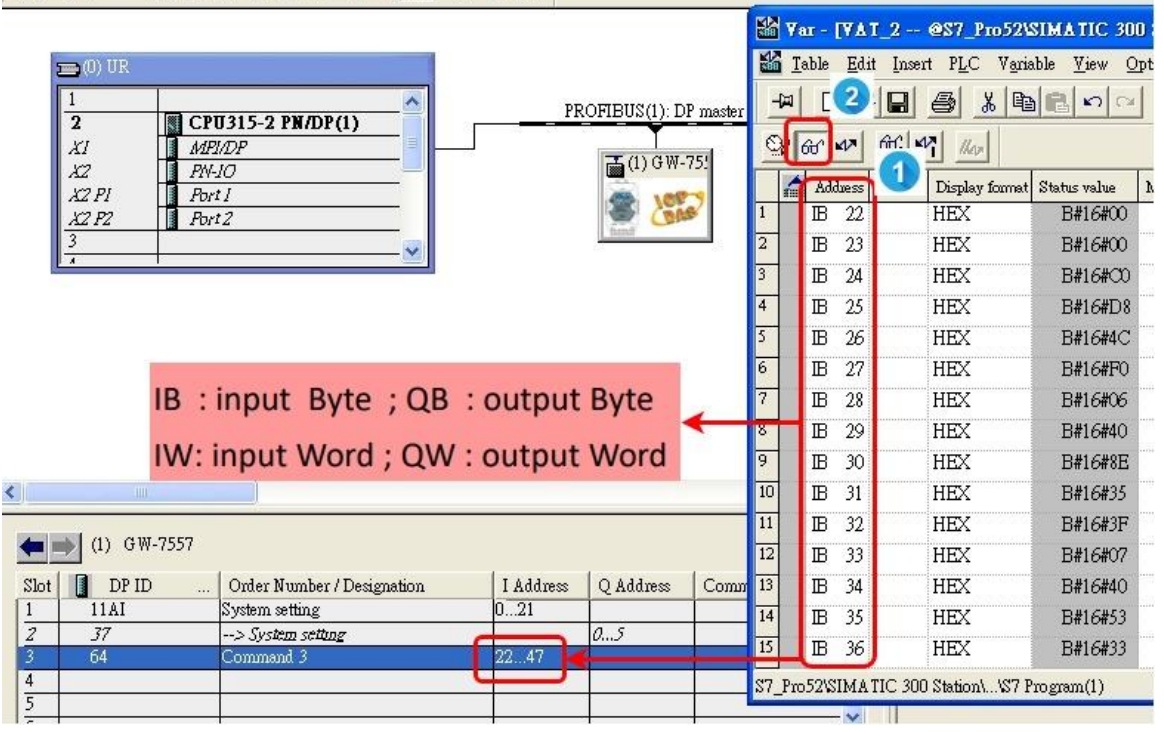

## 3. 接受來自 HART 從站設備的命令 3 數據。

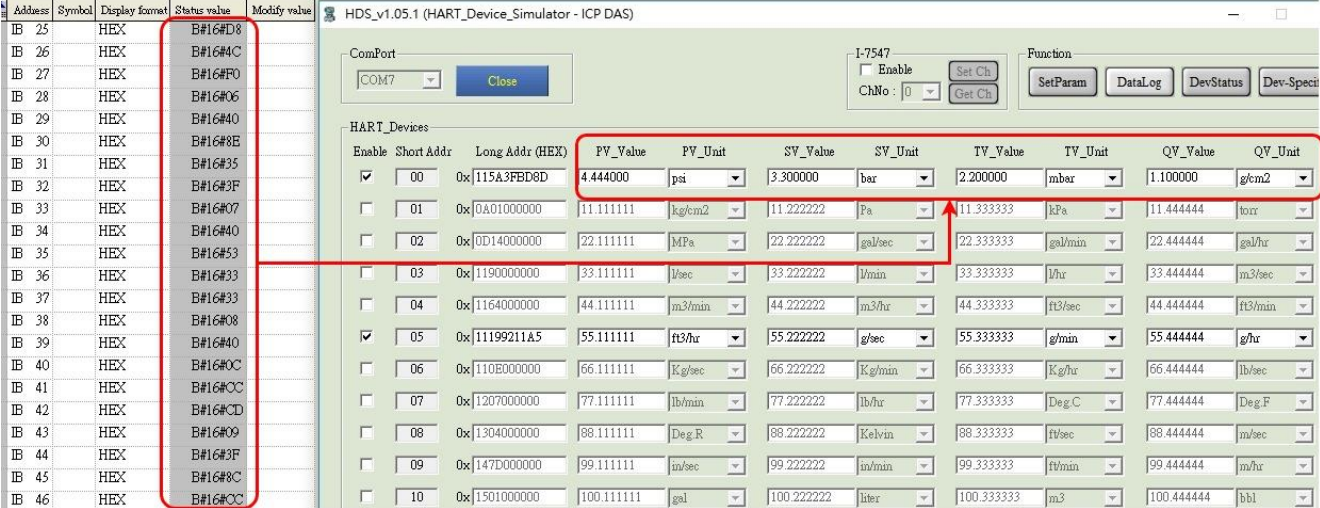